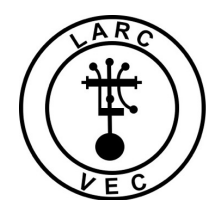

## **Applying for an FCC Registration Number**

© Laurel Amateur Radio Club Volunteer Examiner Coordinator

1. The FCC currently provides two methods at two different websites that can be used to apply for an FCC Registration Number (FRN).

a. Method 1 (the legacy method) - Using this method, the applicant can register and receive an FRN fairly quickly.

b. Method 2 - This method has been in effect for several years and was supposed to replace the legacy method on 1 March 2019, but it has not. Both methods remain operational.

(1) The new method takes a little longer, is a bit more cumbersome but is more secure.

(2). The new method requires the applicant to first register with CORES and create a username (your e-mail address) and password.

(3) The registrant will be required to confirm their e-mail address by responding to a computergenerated e-mail from the FCC.

(4) Once the e-mail address is confirmed, the applicant can apply for an FRN. Applying for an FRN at this point is fairly quick.

- 2. Acquiring an FRN using Method 1.
	- a. Go to this website: https://apps.fcc.gov/coresWeb/publicHome.do
	- b. Click on "Register" a new screen will be displayed.

c. There are two defaults selected. Change the first default from "A business" to "An individual" and leave the second default (Yes) unchanged. Click on "Continue".

d. A new screen will appear, fill in the required information and click on "Submit". Your FRN will be displayed.

(1) Write down your FRN and save it.

(2) The FRN password can be used to update your FRN registration information at a later date if necessary.

(3) Updating your FRN information does not update your license information.

- 3. Acquiring an FRN using Method 2.
	- a. Go to this website: https://apps.fcc.gov/cores/userLogin.do
	- b. Before you can apply for an FRN you must register a Username and Password.
- c. Step 1 Register a Username.
	- (1) Click on "**Register**"

Provide the required information and any optional information you may choose to include.

- **Your Username is your e-mail address.** *If you don't have an e-mail address, there are alternative methods for acquiring an FRN that are discussed later on in this document.*
- Your password (12-15 characters)
- Your name
- Your phone number (10-digits)
- Select a security question and provide the answer.
- (2) Click on "**Create Account**"
	- (a) Almost immediately after you click on "Create Account" you will receive an e-mail containing an e-mail address verification link. **You must verify your e-mail address within 24 hours**.
	- (b) Go to your e-mail account, find the e-mail from the FCC and click on the verification link.
	- (c) Once you have verified your e-mail address, you can log into CORES and apply for an FRN.
- d. Step 2 Log into CORES.
	- (1) Enter your Username and Password
	- (2) Click on "**Login**"

You will immediately see the following menu:

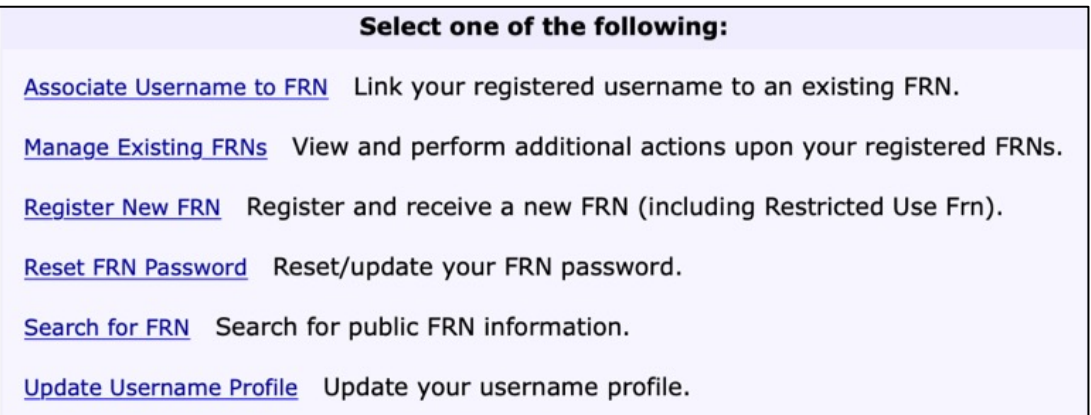

e. Step 3 – Apply for an FRN.

Click on "**Register New FRN**" – you will see the following screen:

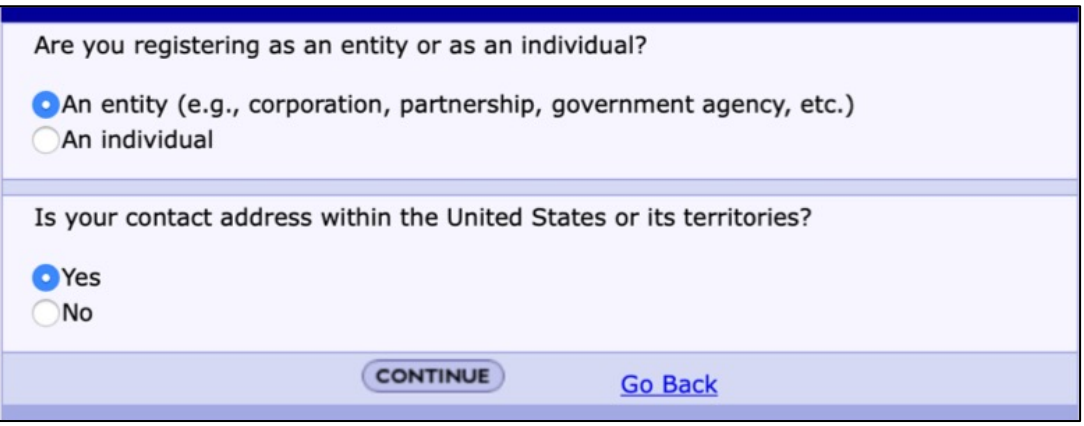

Select "**An Individual**", answer address question as appropriate, and click on "**Continue**" – You will see the following screen:

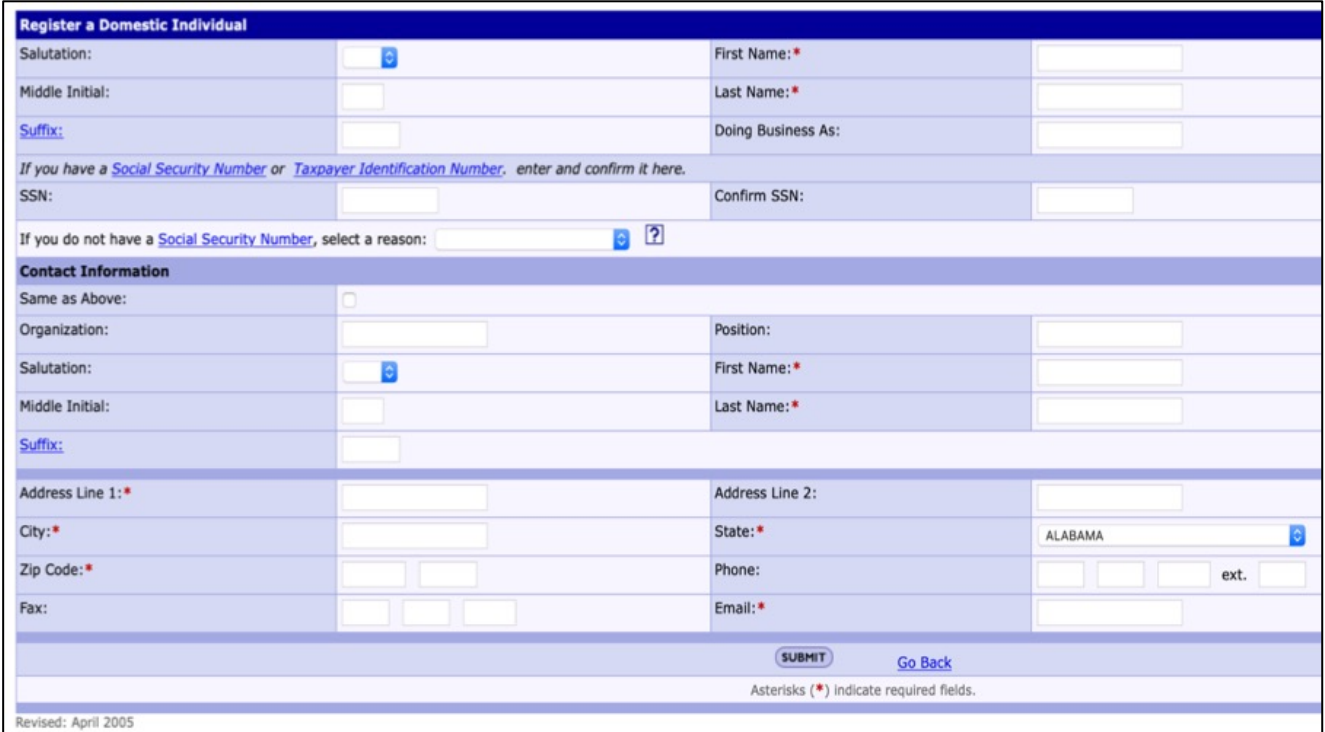

Enter the required information, including your Social Security Number, and any optional information desired. If you don't have a Social Security Number, select a reason. Click on "**Submit**" – You will see the following screen.

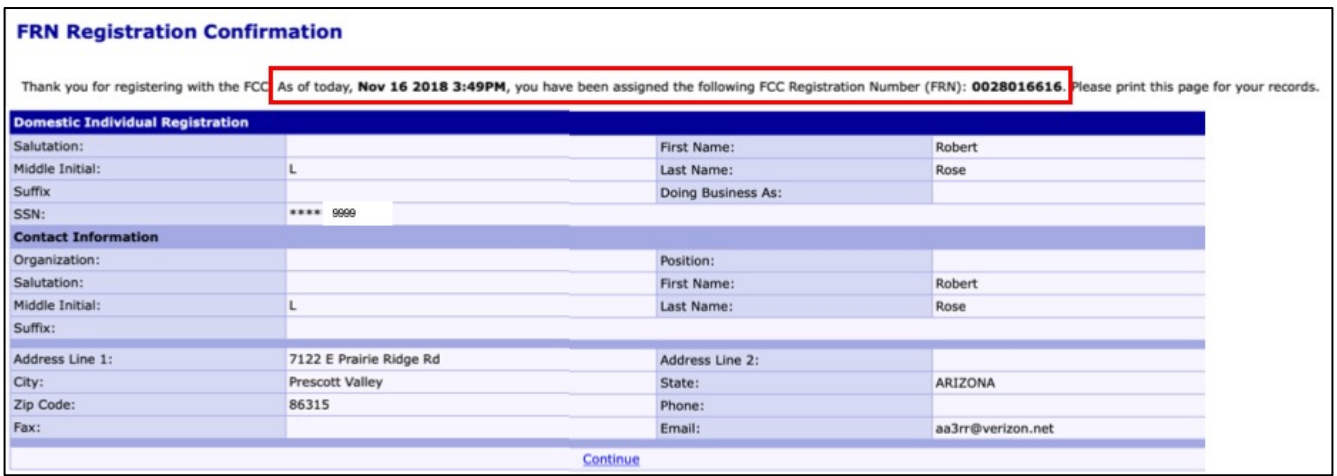

Your FRN is automatically associated with your CORES Username and you will be known as the FRN Administrator.

Print the page or write down your new FRN.

Click on this link to see a video produced by the fine folks at the FCC on registering and applying for an FRN: https://www.fcc.gov/vec-colem-cores